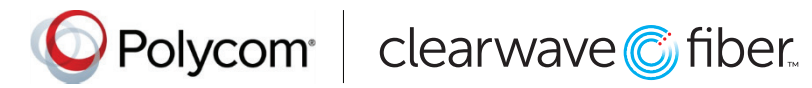

# Quick Tips for the Polycom® VVX® 300 Series Business Media Phones

UC Software 5.5.0 or later

These Quick Tips apply to VVX 300, 301, 310, and 311 business media phones.

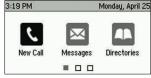

# Home Screen

Displays messages, settings, and information.

Available any time.

| 3:25 PM    |                           | Mond     | Monday, April |  |
|------------|---------------------------|----------|---------------|--|
| 21001 Line | :3610                     | (1       | /2)           |  |
| Fire 360   | m:Carson E<br>8           | lavis (  | 0:13          |  |
| B 100      | <b>d:Ajith Sei</b> t<br>9 | fu 3     | 8:16          |  |
| Hold       | End Call                  | Transfer | More          |  |

## Calls Screen

Displays all active and held calls.

Available when you have an active or held calls in progress.

## 3:20 PM Monday, April 25 3:610 Madison Hobbs Nicole Mason New Call Directory Forward More

## Lines Screen

Displays phone lines, favorites, and conditional soft keys.

Available any time.

# Switch among Phone Screens

You can view any screen on your phone from other screens.

## To switch among screens:

Press 🙆 to view the Home, Lines, or Calls screens.

## **Place Calls**

You can only have one active call in progress on your phone.

You can use the handset, speakerphone, or headset for calls.

During a call, you can change modes by picking up the handset, or by pressing or .

## To place a call do one of the following:

- Pick up the handset, press () or (), enter the phone number, and press **Send**.
- Enter the phone number, press **Dial**, and pick up the handset, or press **()** or **()**.
- Press the Line key, enter the phone number, and press Send.
- Press New Call, enter the phone number, and press Send.

## **Answer Calls**

You can answer calls using the handset, speakerphone, or a headset.

#### To answer a call do one of the following:

- To answer with the handset, pick up the handset.
- To answer with a headset, press O.

# **End Calls**

You can only end active calls. To end a held call, you must resume the call first.

#### To end an active call:

Replace the handset in the cradle, press 0 or 0, or press the End Call soft key.

#### To end a held call:

- 1. Highlight the held call and press Resume.
- 2. Press End Call.

# **Hold and Resume Calls**

You can have multiple calls on hold and resume a call at any time.

## To hold a call:

Highlight the held call and press the  $\operatorname{\textbf{Hold}}$  soft key or  ${\textcircled{\textbf{s}}}$  .

#### To resume a call:

Highlight the call and press the  $\ensuremath{\mathsf{Resume}}$  soft key or press ( ).

# **Transfer Calls**

You can transfer calls to any contact and choose the way to transfer the call.

## To transfer a call:

- 1. Press and hold the Transfer soft key or press  $\textcircled{ \mathfrak{C} }$ .
- 2. Choose Blind or Consultative.
- 3. Dial a number or choose a contact. If you chose Blind, the call is transferred immediately.
- 4. If you chose **Consultative**, press the **Transfer** soft key or press (\*) after speaking with your contact.

# **Forward Calls**

You can forward an incoming call to a contact or forward all incoming calls to a contact.

## To forward an incoming call:

 On the Incoming Call screen, select Forward.
Enter your contact's number and select Forward.

#### To forward all incoming calls:

- 1. On the Home Screen, select Forward.
- 2. If you have more than one line, select a line.
- 3. Choose either Always, No Answer, or Busy.
- 4. Enter a contact's number, and select **Enable**. If you chose **No Answer**, you can enter the number of rings before the call is forwarded.

## To disable call forwarding:

- 1. On the Home Screen, select Forward.
- 2. If you have more than one line, select a line.
- 3. Choose your forwarding type and select Disable.

## **Initiate a Conference Call**

You can initiate a conference call with up to 24 contacts.

## To initiate a conference call:

- 1. Call a contact.
- 2. Select **Conference** and call your next contact.
- 3. When your contact answers, select Conference.

You can also join an active and held call into a conference call.

#### To join two calls on a conference call:

On the Calls screen, select **Join**.

# **Manage Conference Calls**

When you initiate a conference call, you can manage all or individual conference participants:

#### To manage all conference participants:

Do one of the following:

- · Select Hold to hold all participants.
- Select Mute to mute all participants.

#### To manage individual participants:

- 1. Highlight a participant and Select Manage.
- 2. Do one of the following:
- Select **Far Mute** to mute the participant.
- · Select Hold to place the participant on hold.
- Select **Remove** to create a separate call with the participant.
- Select Information to view information for the participant.

## **View Recent Calls**

You can view placed, received, and missed calls.

To view recent calls: Select Directories > Recent Calls.

# **View the Contact Directory**

You can view and add contacts to the Contact Directory.

To view the Contact Directory: Select Directories > Contact Directory.

#### To add a contact to the Contact Directory:

In the Contact Directory, select Add.
Enter the contact's information and select Save.

You can enter a number between 1 and 99 in the **Favorite Index** field to make a contact a favorite.

# **Listen to Voicemail**

When you have new voicemail messages, the messages  $\bowtie$  icon displays on your line.

## To listen to voicemail:

Do one of the following:

- 1. On the Home screen, select Messages or press 🔘
- 2. Select Message Center > Connect.
- 3. Follow the prompts.

## **Enable Do Not Disturb**

You can enable Do Not Disturb when you do not want to receive calls.

#### To enable or disable Do Not Disturb:

On the Home Screen, select **DND**.

# **Set Ringtones**

You can set ringtones for incoming calls from all contacts and from individual contacts.

To set a ringtone for incoming calls: Select Settings > Basic > Ring Type and select a ringtone.

www.polycom.com

© 2016, Polycom, Inc. All rights reserved. Polycom® and the names and marks associated with Polycom's products are trademarks and/or service marks of Polycom, Inc. and are registered and/or common-law marks in the United States and various other countries. All other trademarks are property of their respective owners.

Selved the average of the selection of the selection of t